## Assignments – How to Include My Media

## Preparation: Get Meda.

You cannot do the next steps without your video/audio filesadyin Kaltura myMedia.

If youneed to upload or create new video/audio files without visiting the Kaltura myMedia page, please check the step] 4below.

This example alsapplies to the text editor inside other editable areas such as

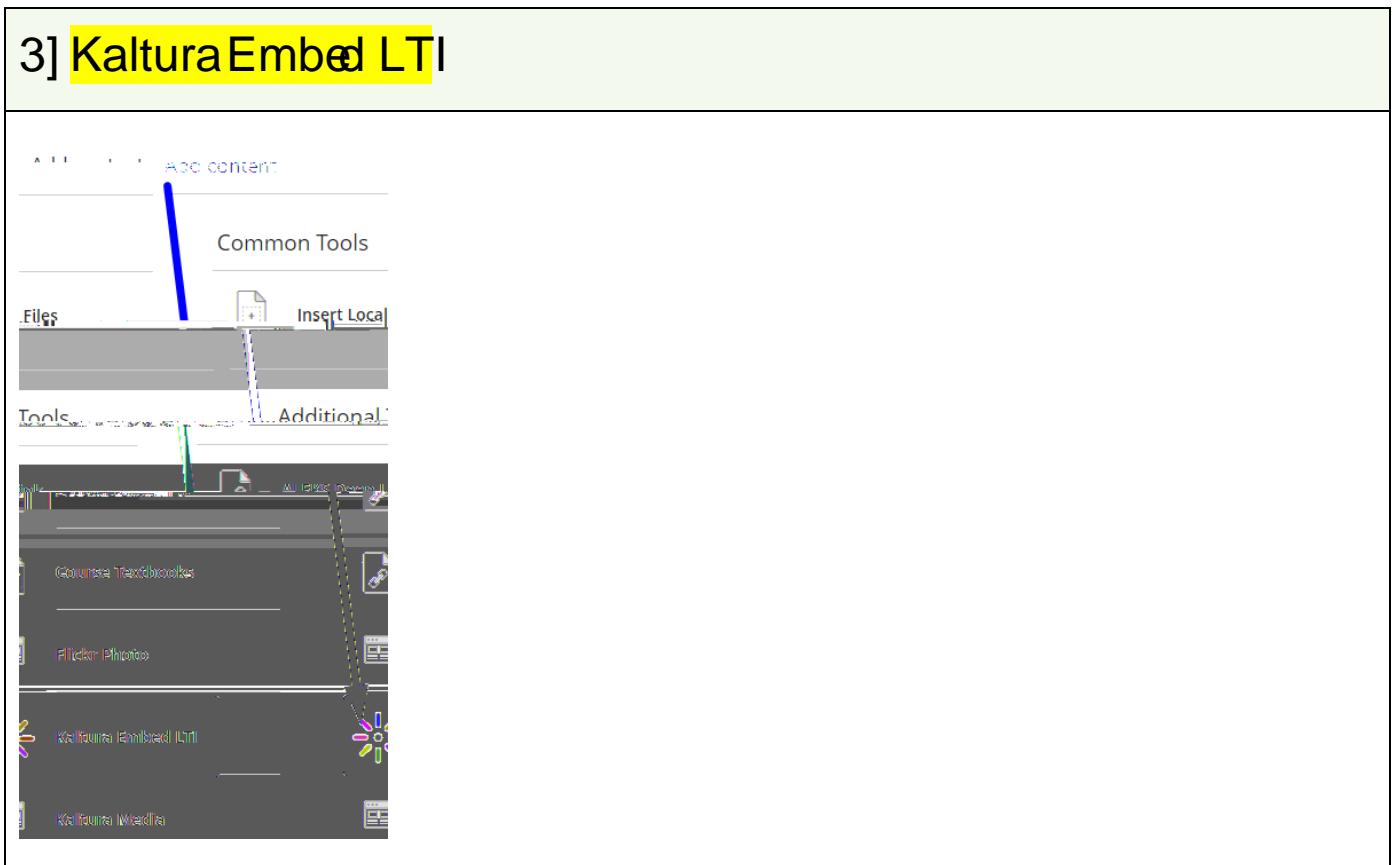

4a] If you already have the video/audio in My Mediainfd the video/audio > Embed

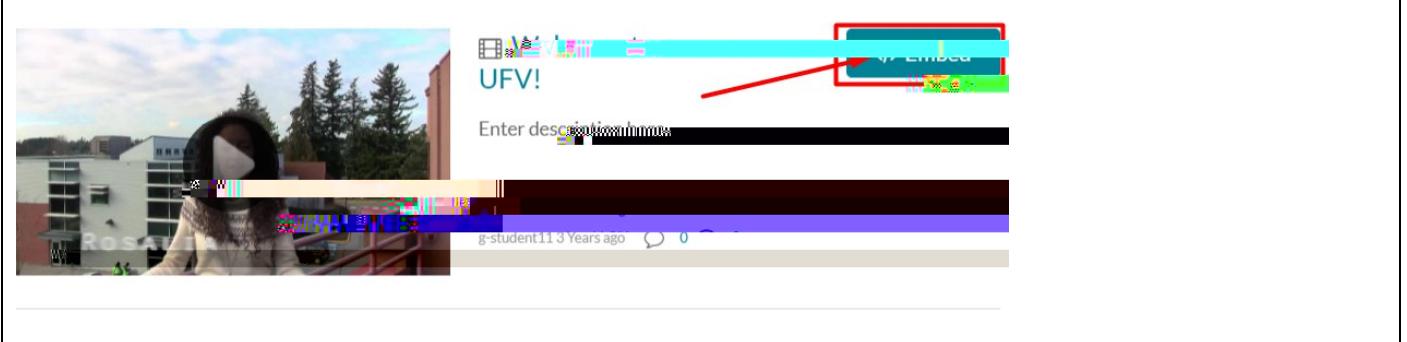

## 4b] If you need to upload or create a new video/audio Add New> **Select Your Option**

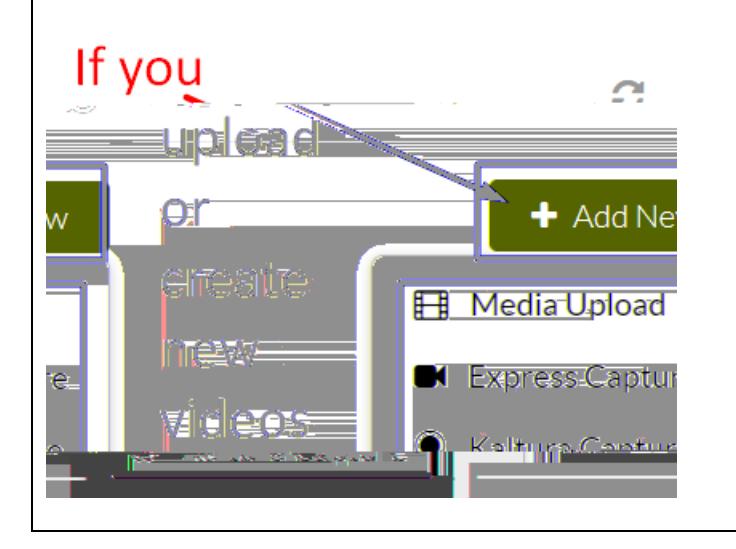

5] Check if the video/audio appears like thist you have usedhe step 4b] above, it might take a few minutes uploading & conversion time) to have the new video/audio appear.

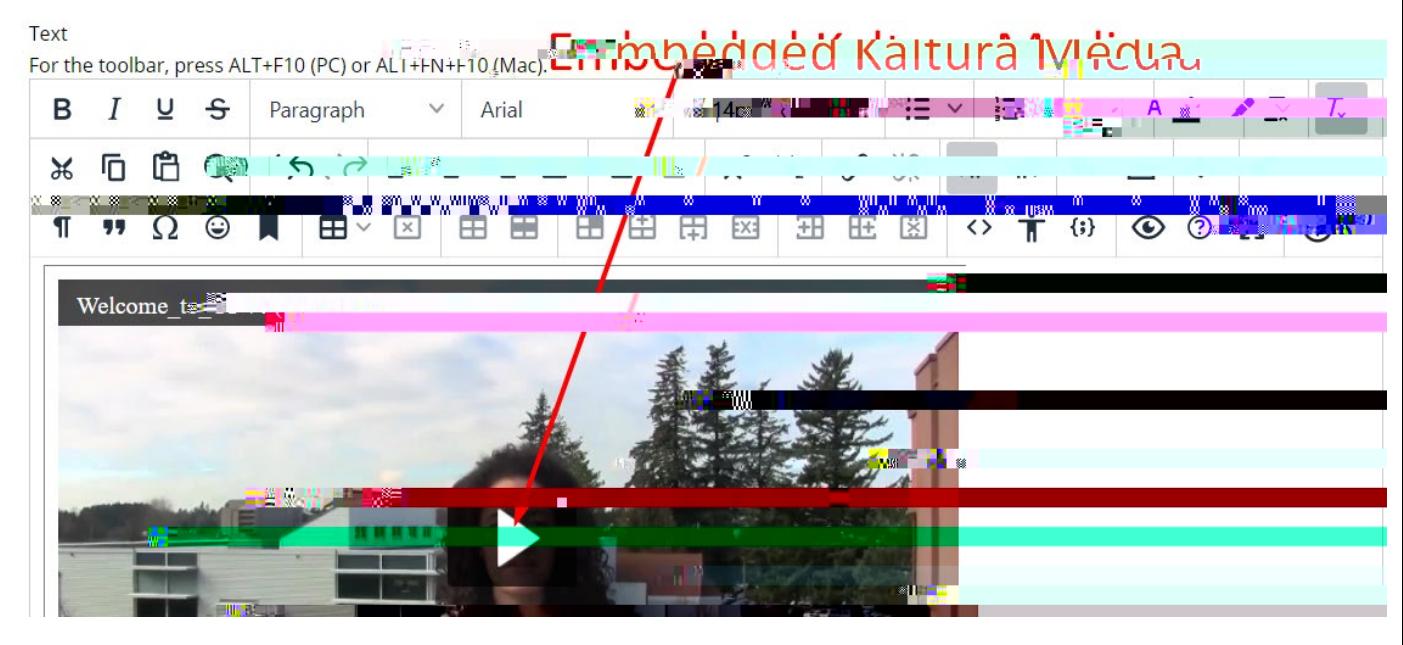

7] Checkfi you get the confirmarou g60.2TJ 0 Tc 0(ma656P <)Tjm51o6F